#### 1. Select **Schedule an Appointment.**

# Welcome to the City of Tampa Development Services Center! **SKIP THE LINE!** ALL of our key transactions can be completed online, so you can SKIP THE LINE by visiting our portal at aca.tampagov.net! Never used it? No problem! We are happy to schedule a one-on-one virtual training session for you - book online now! If you do need the assistance of one of our staff members, be sure to schedule an appointment to make your transaction as smooth as possible. **SCHEDULE AN APPOINTMENT VIEW, CANCEL OR RESCHEDULE AN APPOINTMENT**

#### 2. Select a **Service**

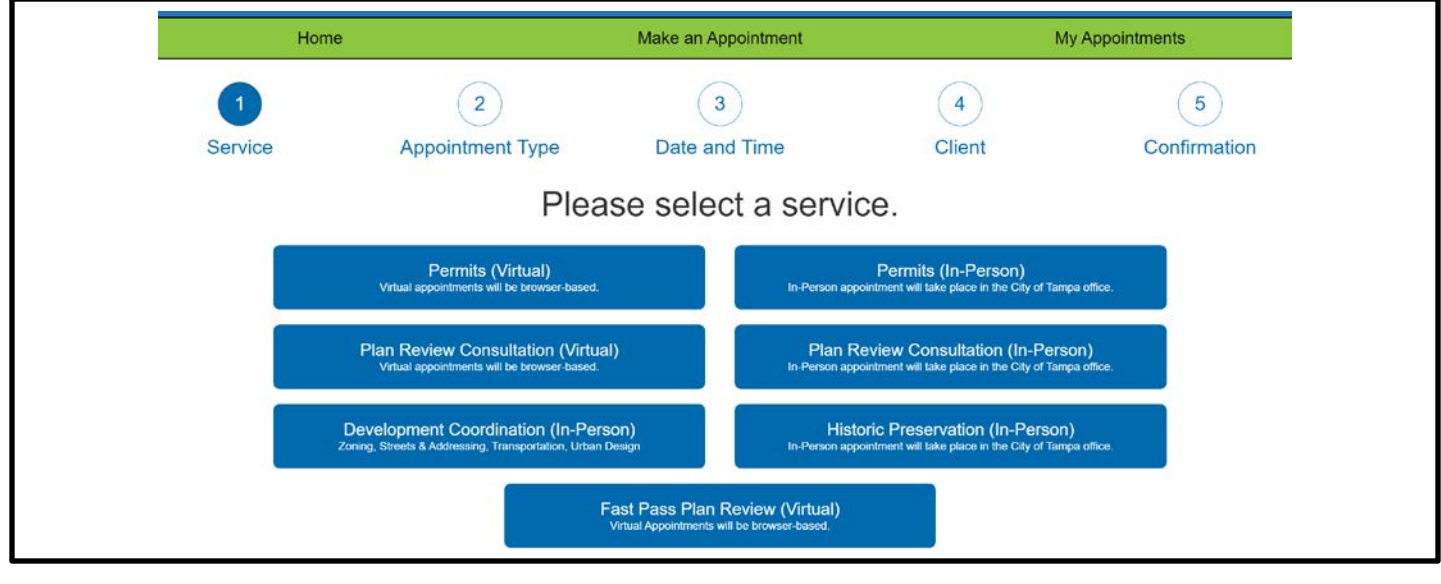

#### 3. Select an **Appointment Type**

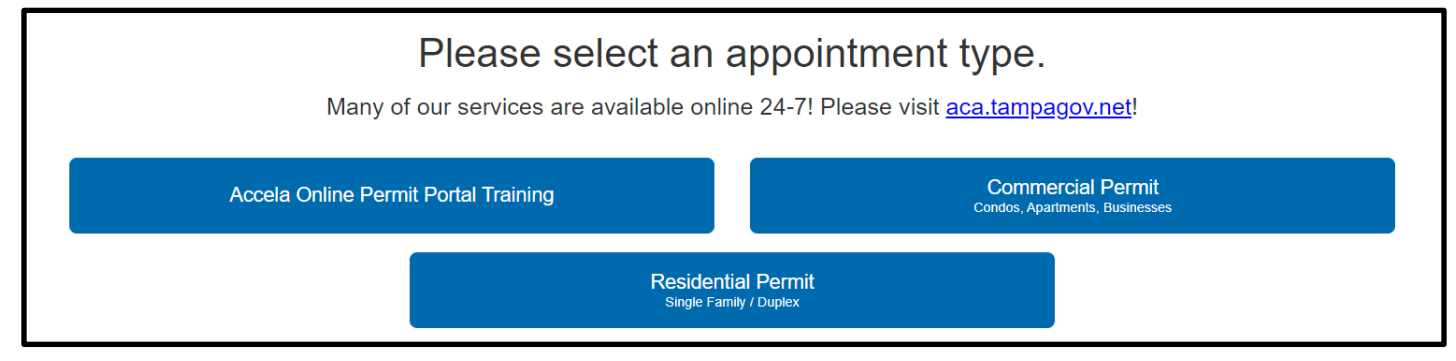

*NOTE: Screens will alter depending on Service Type. Cross-reference to "Service/Appointment Type" materials for details.*

## **Q-Up Tampa Quick Guide: Web Appointment Scheduling**

4. Select available date and time, then click **Next**.

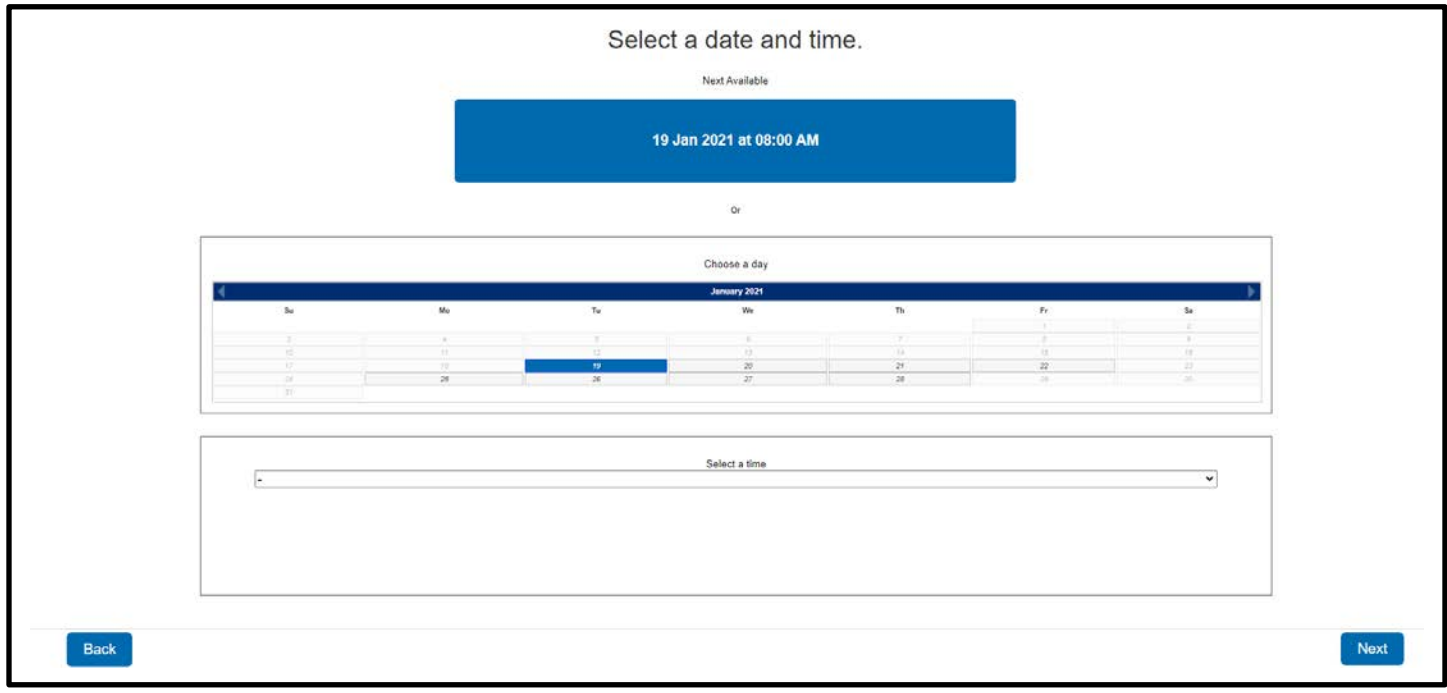

5. Enter Client Info, check the CAPTCHA box, then click **Next**.

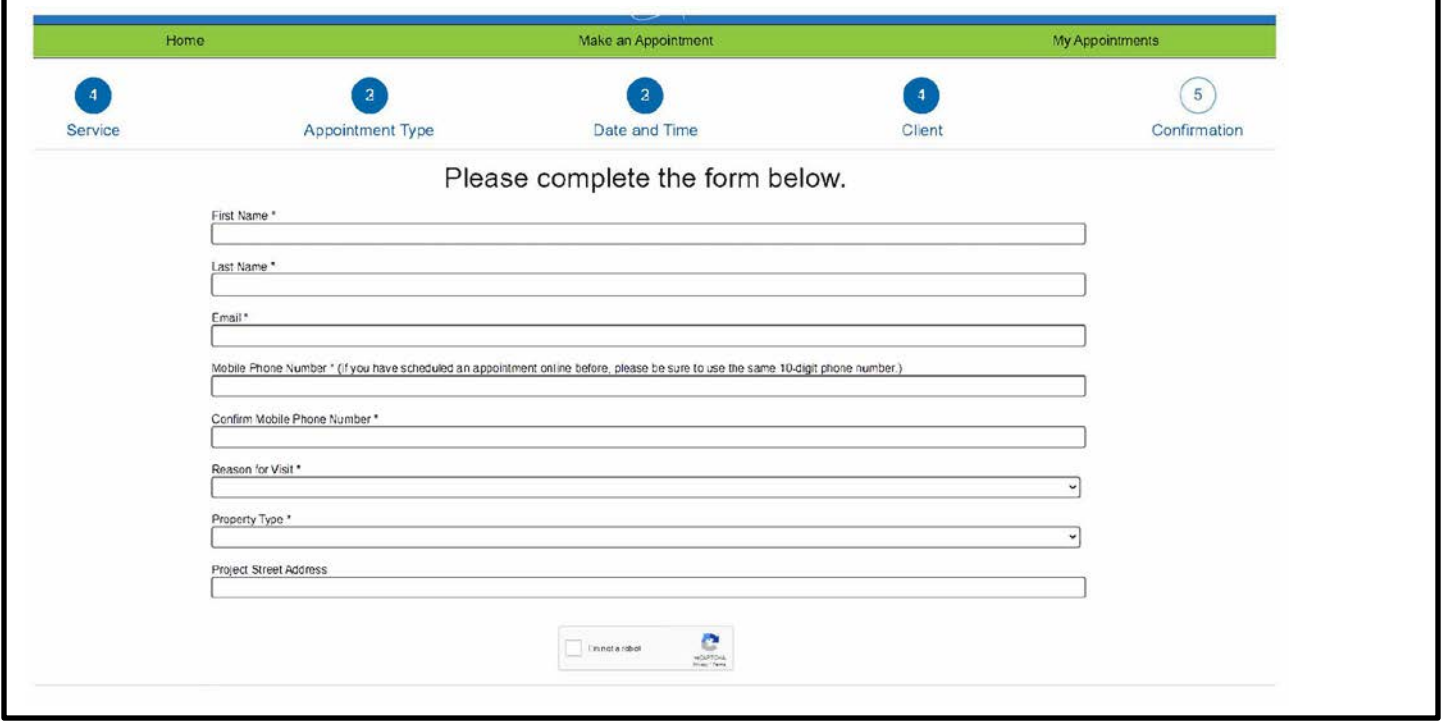

*NOTE: Screens will alter depending on appointment type. Cross-reference "Online Client Page" materials for details.*

## **Q-Up Tampa Quick Guide: Web Appointment Scheduling**

### 6. Confirm information, then click **Schedule Appointment**.

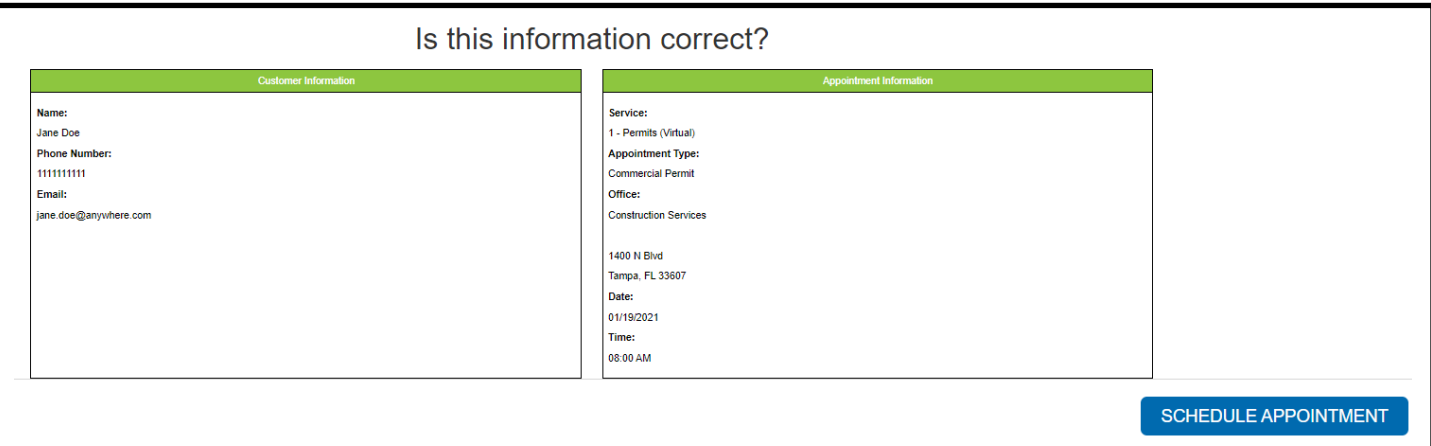

7. Confirmation page will be presented on screen.

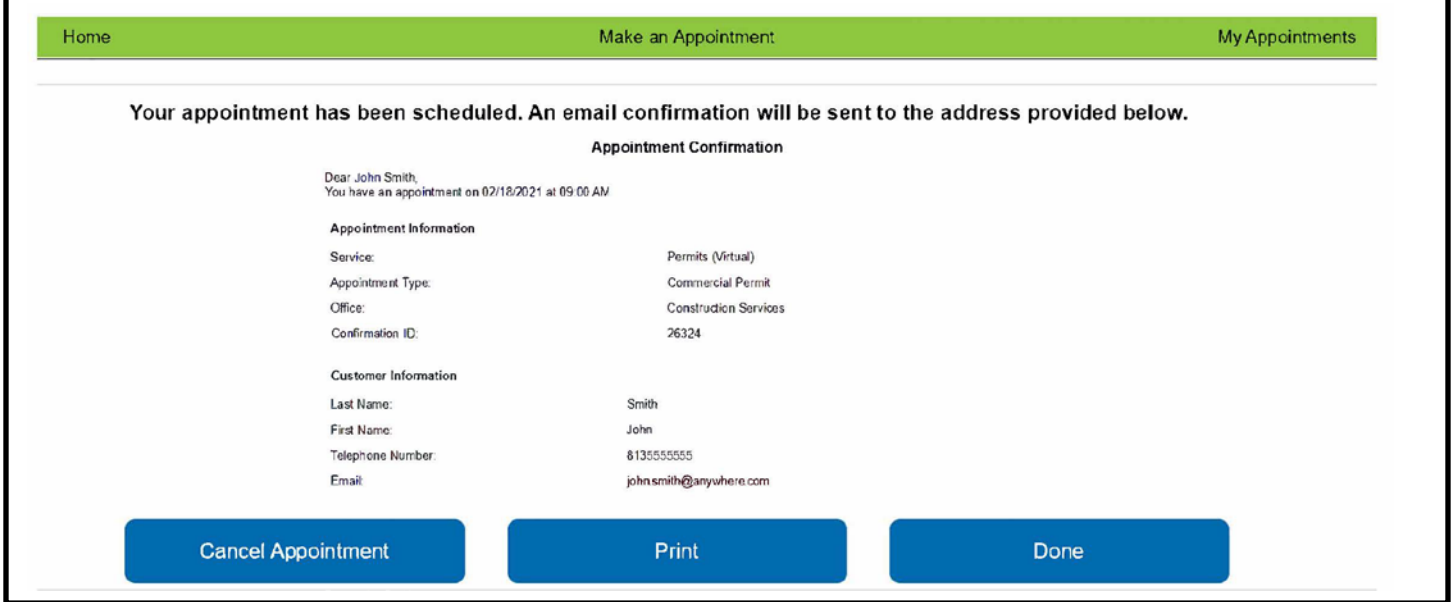

8. Confirmation email and text message will be sent with instructions.

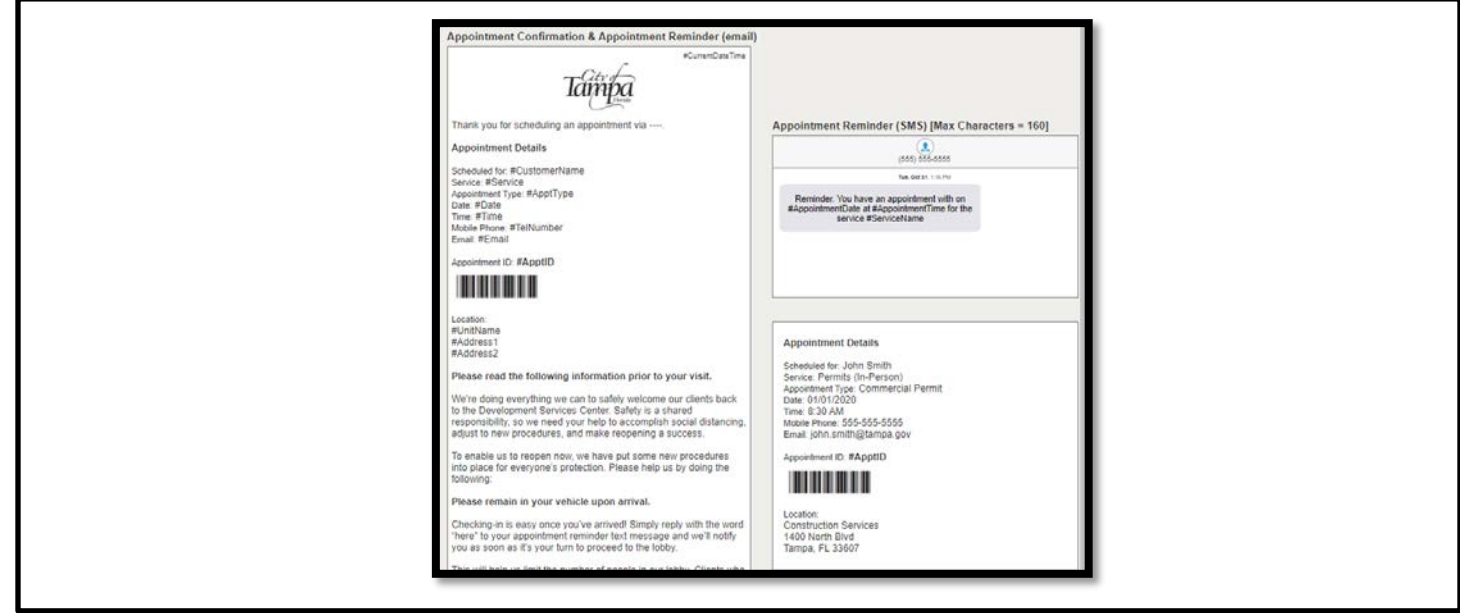